# AASHTOWare BrDR 7.5.0

# Library Tutorial

LIB2 – Library Export/Import Example

# Library Export/Import

#### Where is it?

## VIEW on the BRIDGE EXPLORER ribbon will expose the Library button.

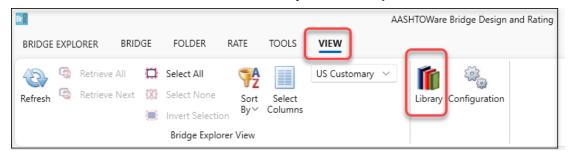

## Select **BRIDGE EXPLORER** to expose the menu.

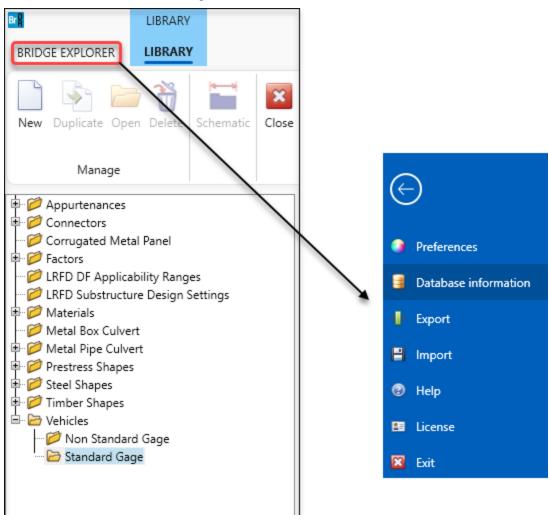

### What is it?

**Library Export/Import** is a feature in the Library Explorer to exchange library items between AASHTOWare Bridge databases.

- Library Export allows user to export selected Agency Defined library items in a AASHTOWare Bridge database to an XML file.
- Library Import allows user to import selected library items in that XML file to a different AASHTOWare Bridge database.

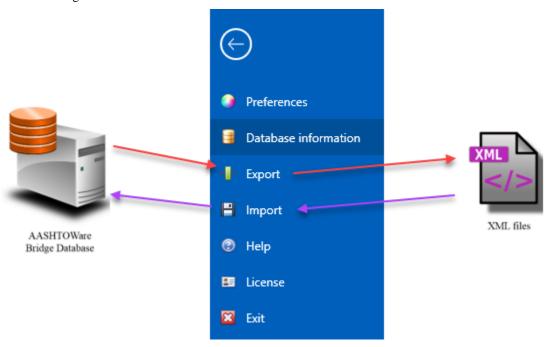

#### Why use it?

The ability to exchange library data enforces the requirements of modeling a bridge with the same components or performing a rating with the same customized vehicle. This eliminates the risk of manually creating the same library item in different AASHTOWare Bridge databases.

### When use it?

When you want to transfer customized library items to a different AASHTOWare Bridge database so you
can model a bridge with the same components.

#### Who can use it?

The export and import features are available to the user that has the proper access privileges granted in **Libraries** and **Library Import**. Without the proper privileges, the Export and Import items in the **Bridge Explorer** on the ribbon will expose the menu and will be grayed out.

- For export, user needs to have **Read** privilege of **Libraries**.
- For import, user needs to have Write and Create privileges in both Libraries and Library Import.

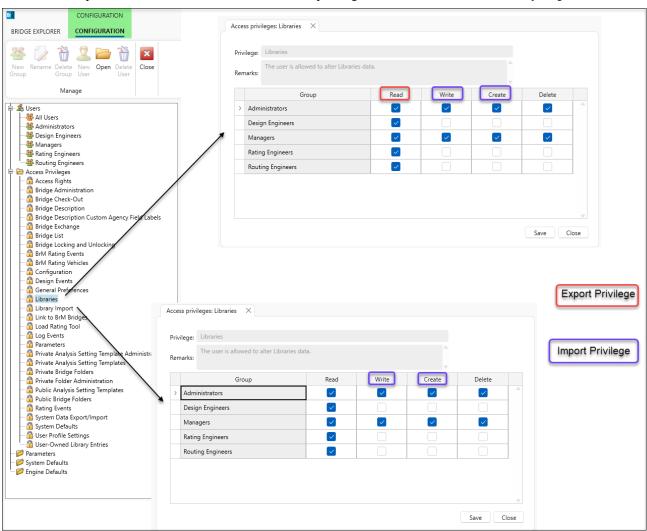

### How to use it?

Both the export and import windows are displayed by opening the Library Explorer and selecting the **Bridge Explorer** on the ribbon to expose the menu. Both windows allow you to pick and choose the available library items.

To safeguard your existing library data, import will check for duplicates to prevent overwriting customized data. All imported library items will be located in their respective Agency folders.

### Library Export

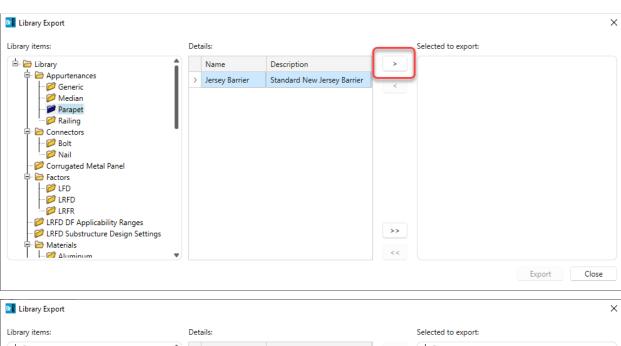

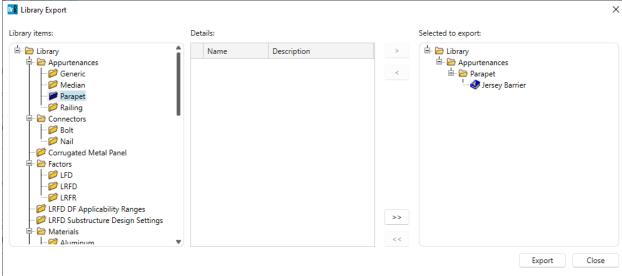

# • Library Items:

Displays a tree that includes each of the library folders in the Library Explorer. Blue folders in this tree indicate that the folder contains data that can be exported.

## • Details:

Displays a list of the names and descriptions of the data items in the currently selected library folder in the **Library items** tree.

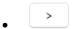

Select this button to add the data items currently selected in the **Details** list to the list of items **Selected to export**.

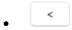

Select this button to remove the data items currently selected in the **Selected to export** list.

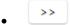

Select this button to add all the data items in all of the library folders to the list of items Selected to export.

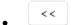

Select this button to remove all the data items in the **Selected to export** list.

#### • Selected to export:

Displays the data items that have been selected for export.

#### Library Import

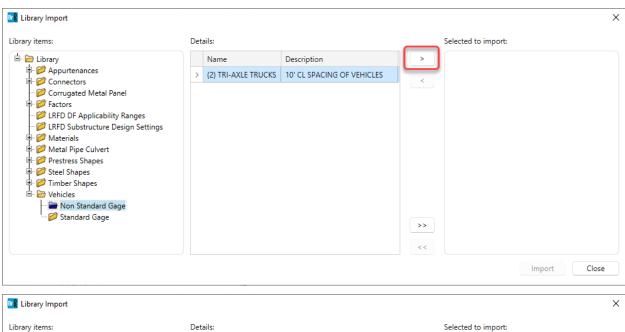

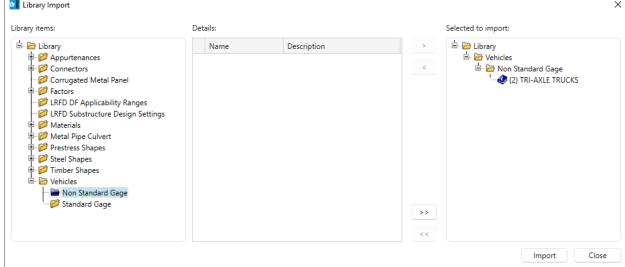

## Library Items:

Displays a tree that includes each of the library folders in the Library Explorer. Blue folders in this tree indicate that the folder contains data that can be imported.

#### Details:

Displays a list of the names and descriptions of the data items in the currently selected library folder in the **Library items** tree.

>

Select this button to add the data items currently selected in the **Details** list to the list of items **Selected to import.** 

# LIB2 - Library Export/Import Example

| • | <                                                                                                    |
|---|----------------------------------------------------------------------------------------------------|
|   | Select this button to remove the data items currently selected in the <b>Selected to import</b> list. |

>>

Select this button to add all the data items in all of the library folders to the list of items **Selected to import.** 

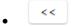

Select this button to remove all the data items in the **Selected to import** list.

• Selected to import:

Displays the data items that have been selected for import.